## **Research.gov New Profile Creation**

## **1) New User: No Current NSF/Research.gov Account**

- **a.** Open [Research.gov.](https://www.research.gov/)
- **b.** Click Register located at the top of the screen

**Research.GOV** ONLINE GRANTS MANAGEMENT

Sign In | Register | Home | Contact | Help | About

- **c.** Input the requested account registration information
	- i. Important Note: Your primary email address will be used for NSF account notifications including password resets.

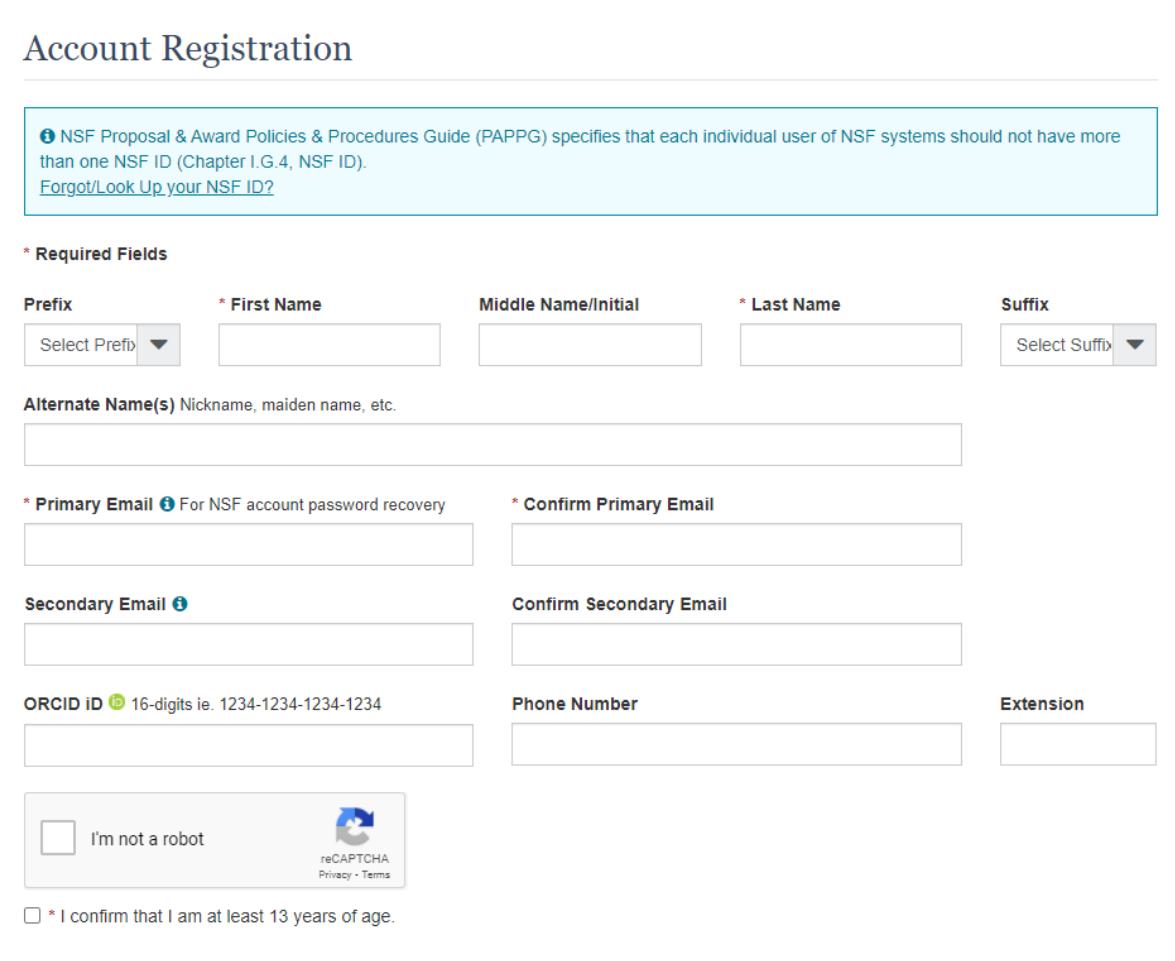

**d.** After completing the captcha and age verification, click

Save & Preview

**e.** Verify that your account registration information is correct on the Preview Account Registration screen and then click **Submit**.

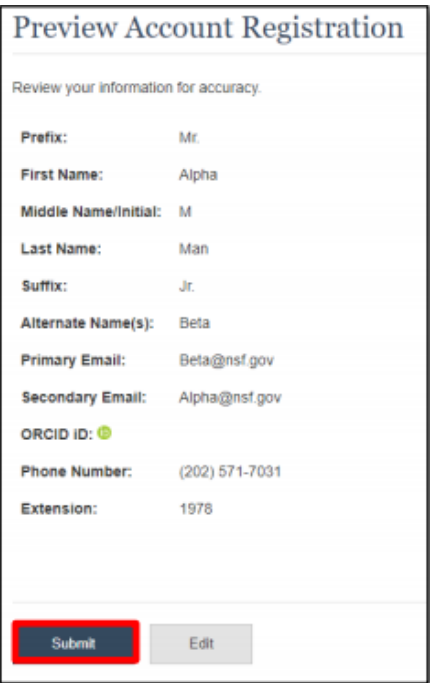

- **f.** You will receive an Account Registration Confirmation on the screen.
- **g.** Check the primary email account that you just used for two messages: one containing your new NSF ID and another containing your temporary password.
- **h.** Click **Sign In** on Research.gov and enter your new NSF ID and temporary password.
- **i.** Follow the instructions to change your temporary password.
- **j.** You have successfully registered for a new NSF account!

## **Add a New Role**

**a.** Review the following role categories:

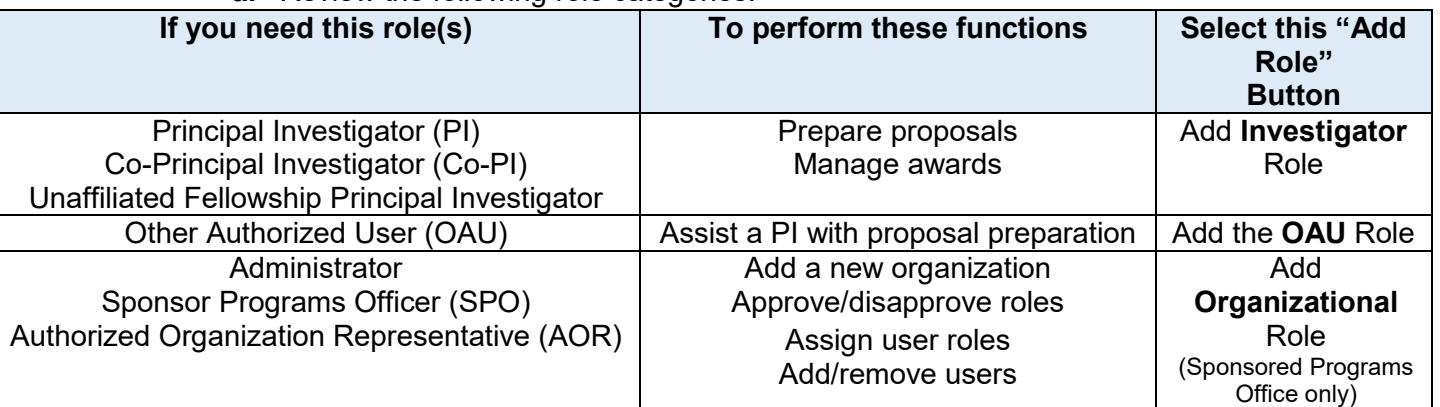

**b.** To request a role from your organization, you must sign in to Research.gov and select the **My Profile** link located on the top right of the screen. Select the **Add a New Role** option from the left navigation bar.

- i. After requesting a role, your organization's Administrator will receive the request electronically to approve or disapprove it.
- ii. **Note:** Only individuals with approv[ed FACULTY status](http://www.policylibrary.gatech.edu/research/2.1-principal-investigator-policy) can be a Principal Investigator (PI).
- **c.** Find the Organization
	- a. Enter the appropriate organization's DUNS number and click **Search**

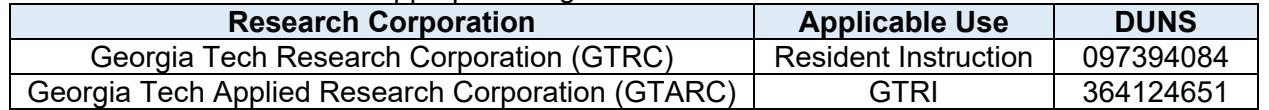

## **d.** Complete the required fields denoted by a red asterisk (\*) and click **Next**.

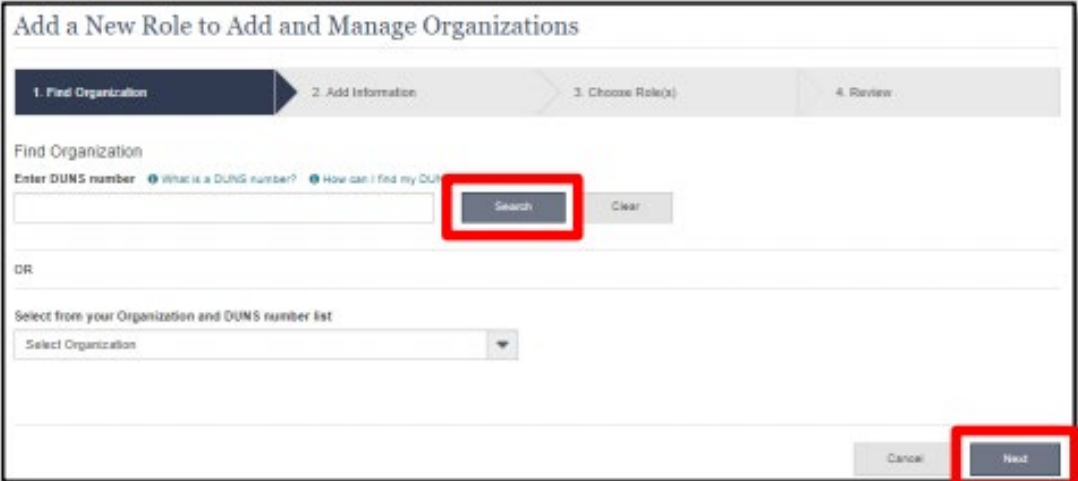

**e.** Choose the appropriate **Role.** The "Principal Investigator" role is pre-selected

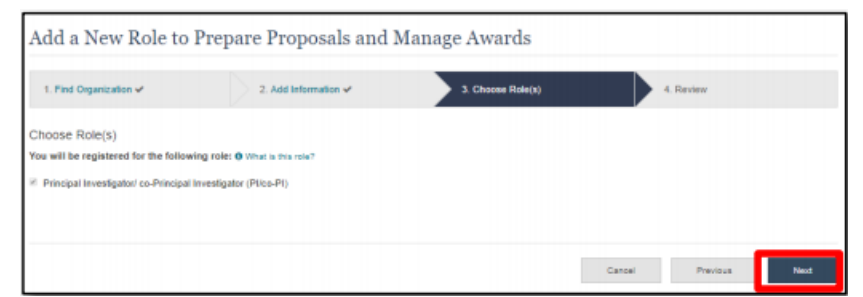

- **f.** Review your information for accuracy and click **Submit.**
- **g.** Enter your work phone number. Use the dropdown menu to select a current work email address or add a new work email address. Then click **Next**.
- **h.** Select a role(s) and click **Next**.
	- i. Depending on the selected role, please be aware that some corresponding roles will also be automatically added. For example, if you select the Administrator role, the Sponsored Projects Officer role and the View-Only role will automatically be added to your profile.
- **i.** Review your information for accuracy and click **Submit.** Your role request(s) are sent to the Administrators that are in the Organization Contacts list for review and approval.